### **Visualització del document**

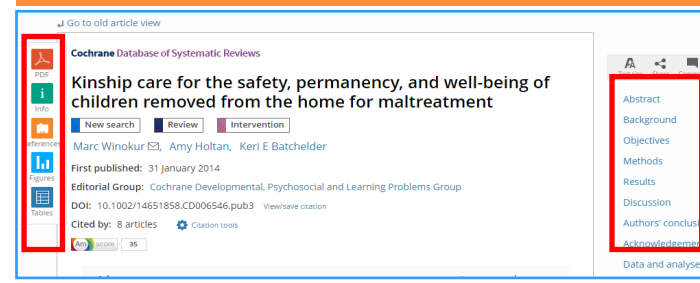

Quan seleccionem un document tenim diferents opcions de visualització. Mitjançant el menú lateral i les icones podem veure directament les taules, els gràfics, la bibliografia o anar a una part concreta del text, entre d'altres.

### **Compartir / Exportar resultats**

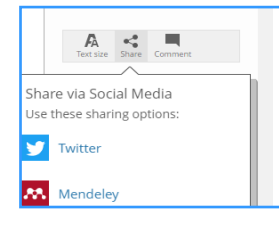

Quan visualitzem el document també tenim diferents opcions per compartir-lo i/o exportar-lo: Twitter, Mendeley, Research Gate, Facebook i correu electrònic, entre d'altres.

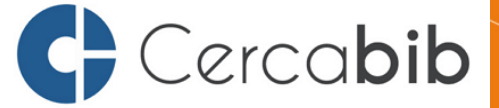

Accediu a tots els recursos en suport paper i electrònic del CRAI a través del Cerca**bib**

### **cercabib.ub.edu**

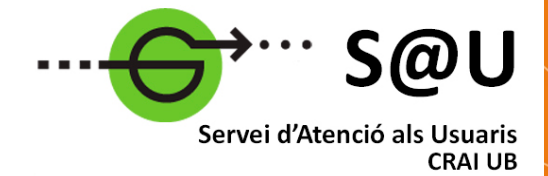

Per saber-ne més accediu al Servei d'Atenció als Usuaris, un servei d'atenció personalitzada les 24 hores al dia i 7 dies a la setmana.

### **[crai.ub.edu/sau](http://crai.ub.edu/ca/que-ofereix-el-crai/sau)**

Al web del CRAI podeu trobar més informació sobre els propers cursos que es duran a terme a la vostra biblioteca

### **crai.ub.edu/formacio**

### **Exportar referències a un gestor bibliogràfic**

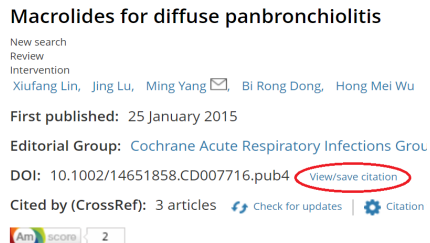

Cochrane Library permet l'exportació de referències a diferents gestors bibliogràfics a través de l'opció: *View/save citation.*

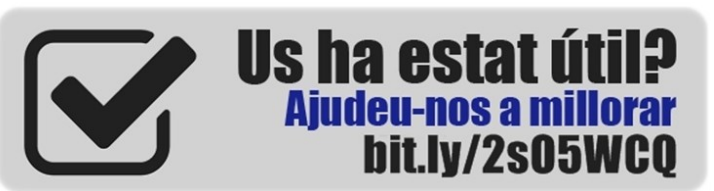

### **I M P O R T A N T**

**Per accedir a aquesta base de dades, així com a la resta de recursos electrònics contractats pel CRAI, cal activar el SIRE i autenticar-se amb l'identificador UB (el mateix que s'utilitza per accedir a la intranet UB).**

**Més informació a: [http://crai.ub.edu/que-ofereix-el-crai/acces](http://crai.ub.edu/que-ofereix-el-crai/acces-recursos/acces-recursos-proxy)[recursos/acces-recursos-proxy](http://crai.ub.edu/que-ofereix-el-crai/acces-recursos/acces-recursos-proxy)**

## crai.ub.edu

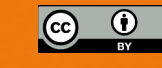

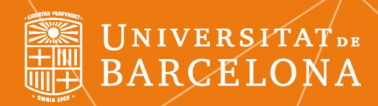

# **COCHRANE LIBRARY**

### **Guia ràpida**

Centre de Recursos per a Aprenentatge i la Investigació

### **PRESENTACIÓ Search Manager**

The Cochrane Library conté diferents bases de dades amb l'objectiu d'orientar en la presa de decisions diagnòstiques, terapèutiques, de gestió i de tecnologies sanitàries, mitjançant la revisió sistemàtica de bibliografia i l'avaluació crítica de literatura científica.

Aquestes base de dades són:

- Cochrane Database of Systematic Reviews
- Database of Abstracts of Reviews of Effects
- Cochrane Central Register of Controlled Trials
- Cochrane Methodology Register
- Health Technology Assessment Database
- NHS Economic Evaluation Database
- About The Cochrane Collaboration

### **CERCA**

#### **Cerca bàsica**

A la part superior de la pàgina hi ha la caixa de cerca, on podem introduir els termes per realitzar una cerca simple als camps: autor, títol i resum.

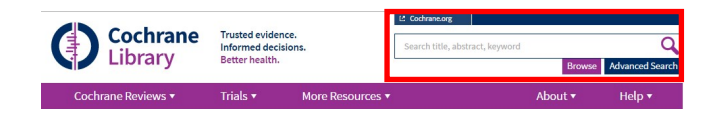

### **Cerca avançada**

Si volem fer una cerca avançada utilitzarem l'enllaç *Advanced search.* Amb aquesta opció podem acotar la cerca a diferents camps (títol, autor, DOI, paraula clau, etc.) a través del desplegable. La cerca es fa per defecte a totes les bases de dades. Si volem escollir on volem fer la cerca, utilitzarem l'enllaç *Search límits.* Aquesta opció també permet limitar la cerca a un període concret de publicació.

A l'enllaç *Search help* trobareu informació sobre com fer cerques més acurades utilitzant, per exemple, operadors booleans o de proximitat, truncant paraules amb el signe \*, tancant frases entre cometes "xxx" o utilitzant diferents termes.

Les cerques es poden desar amb el botó *Save*, sempre i quan us hàgiu registrat prèviament (*Log in/Register)*

Aquesta opció permet gestionar, crear i desar cerques complexes. Es poden fer cerques amb frases, amb diferents termes o fer cerques combinades. Es pot limitar la cerca, utilitzar operadors booleans i utilitzar el *MeSH*, que és el thesaurus de la National Library of Medicine.

Per fer una cerca amb un terme determinat s'ha d'utilitzar les cometes. Així, per cercar el terme *hospital* ho escriurem així: "hospital". Si no utilitzem les cometes ens buscarà hospitals.

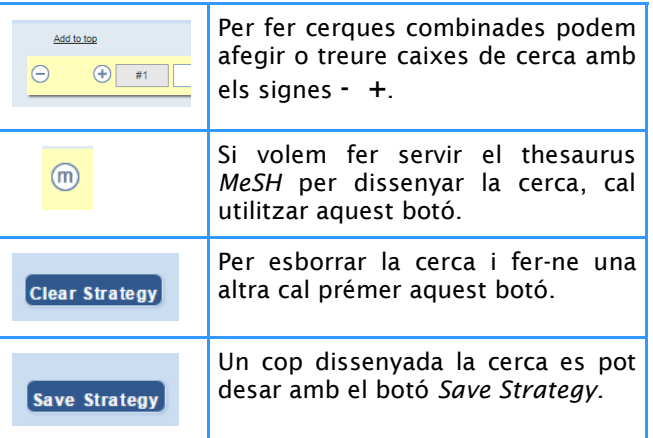

Per fer cerques combinades cal afegir una altra caixa de cerca amb el signe més i escriure quines files o caixes de cerca volem utilitzar. Es poden afegir les files deixant un espai o utilitzant els operadors booleans. Per exemple:

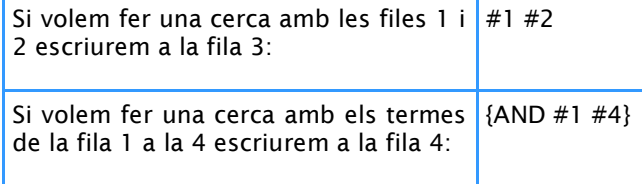

Trobareu més informació i exemples amb el botó *Search help.*

### **Browse**

Dins la *Advanced Search* tenim l'opció *Browse* que serveix per buscar informació navegant per La Cochrane Library.

Podem navegar pels *reviews* o revisions, que apareixen agrupats seguint diferents criteris (per exemple, matèria) i per la resta de recursos i bases de dades de la Cochrane Library.

En aquest apartat també hi ha els recursos de l'ajuda o *Help.*

### **MeSH**

El *MeSH* és el thesaurus (vocabulari controlat) de la National Library of Medicine *i serveix per cercar* conceptes mèdics molt complexes utilitzant un terme unívoc.

Per cercar termes al MeSH podem utilitzar els suggeriments que ens dona la pròpia eina quan comencem a escriure a la caixa de cerca. D'aquesta manera ens assegurem que utilitzem els termes d'una llista controlada.

Si no trobem el terme que necessitem, podem utilitzar el botó *Lookup* i revisar els termes que apareixen al llistat *Thesaurus Matches.*

A la dreta de la pantalla el sistema ens informa del nombre de documents recuperats. Si els volem visualitzar hem de prémer *View Results*. Si volem utilitzar el terme per dissenyar la nostra cerca utilitzarem el botó *Add to Search Manager.*

### **VISUALITZACIÓ i GESTIÓ DE RESULTATS**

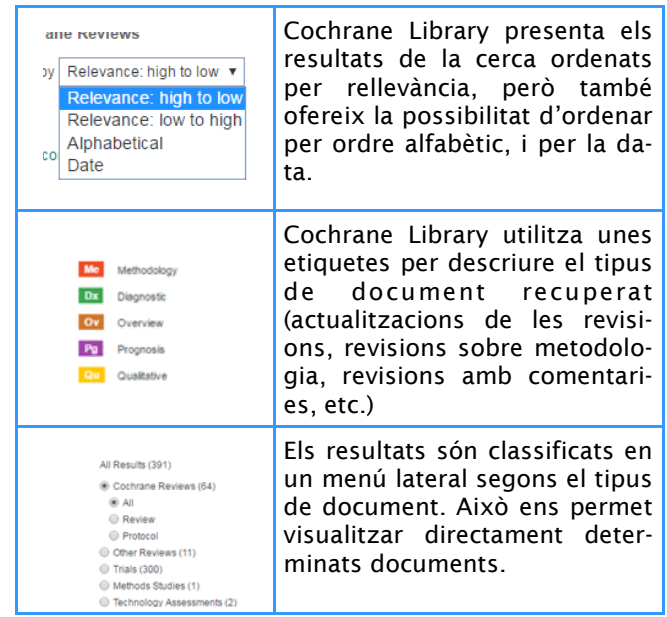